## MARIST Department of Information Technology

## Make Calls with Microsoft Teams

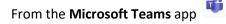

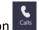

Click the Calls icon

On the Web/Desktop App:

- Calls is located in the left sidebar
- Click on **Make a call** & Make a call
- Add one or more names and click on the Audio call 🕓 or Video call 😐 button

On the Mobile App:

**Note**: You will need to allow Microsoft Teams access to the microphone and camera on your mobile device.

- **Calls** is located along the bottom (you may need to select More)
- Click the **phone icon**: <sup>©</sup> (iOS) <sup>©</sup> (Android)
- Enter one or more names and click the Audio call  $^{\&}$  or Video call  $^{\square}$  button